## **HD Video Grabber**

**Quick User Guide**

# **Model No.: HDCNUSB4**

\*Note: Not able to record HDCP content.

Version:1.0

The HD video grabber is designed to support capture 1920 x 1080 HD Video from 3840\*2160@30Hz video sources. It transfers audio/video between the grabber and your Windows 10 / 8 or macOS 10.12 or higher version via USB port.

#### **Packaging Contents**

- 1 x HD Video Grabber
- 1x USB3.0 Cable
- 1 x English Manual

#### **Requirements**

→ The HDCNUSB4 does not support any HDCP protected video sources.

#### **Windows OS macOS**

- CPU: Intel® Core™ i5
- DirectX 10.1 compatible GPU
- Windows® 10, 8 / 8.1
- Memory: 4 GB

#### **System Requirements**

- An available USB 2.0 / 3.0 port
- Windows 10, or Mac OS 10.15

- 
- Intel CPU (PPC is not supported)
- OpenGL 3.2 compatible GPU
- macOS 10.12 or newer ■ Memory: 4 GB

- **Features**
- Requires no additional driver installation.
- Supports 3840\*2160@30Hz input
- $\blacksquare$  Max. capture resolution: 1920 x 1080 @ 30Hz @ JPEG mode (720p @ YUV mode)
- Compatible with UVC1.0 (Video)& UAC1.0 (Audio) protocol
- Captured Audio Format: Stereo LPCM @ sampling rate 48Khz
- $\Box$  OS supported Windows 8 / 10 and macOS 10.12 10.15.4

## **Product Diagram**

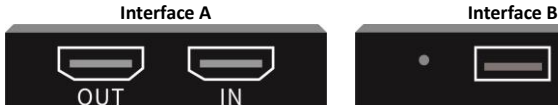

IN – Input Source OUT – Connect device to display Notice: Does not support HDCP.

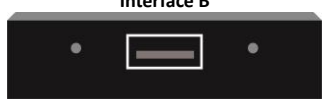

USB – Connects to PC's USB 2.0 / 3.0 port.

## **Get the Software and Install on PC**

Visit **https://obsproject.com** and download the latest OBS according to your Windows OS 8 / 10. You may find official guide on

**https://obsproject.com/wiki/install-instructions#windows-install-directions**

#### **Hardware Installation**

- 1. Connect USB Cable with computer and HD Video Grabber.
- 2. Connect HDMI Source to HDCNUSB4's "IN" port. ( \*Does not support HDCP.)
- 3. Connect Display with HDCNUSB4's "OUT" port.

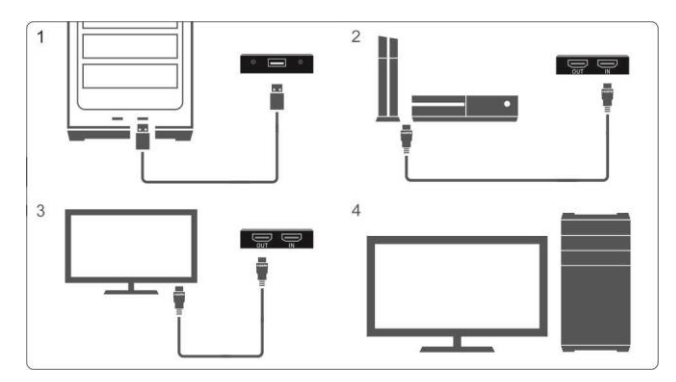

## **How to Find the System Device**

At the **Device Manager** you can find:

- **+ Cameras** HDCAP01-M video
- **+ Sound, Video and Game controllers** HDCAP01-M audio

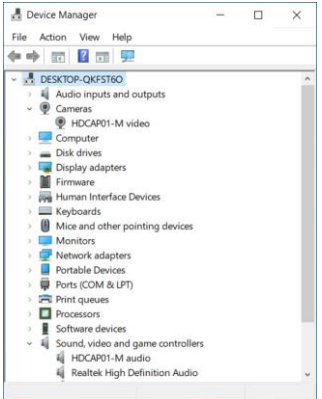

## **Run OBS and Make Configuration**

1. Add your sources for video by adding "Video Capture Device".

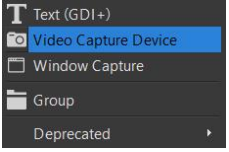

#### 2. Settings on "Properties for Video Capture Device"

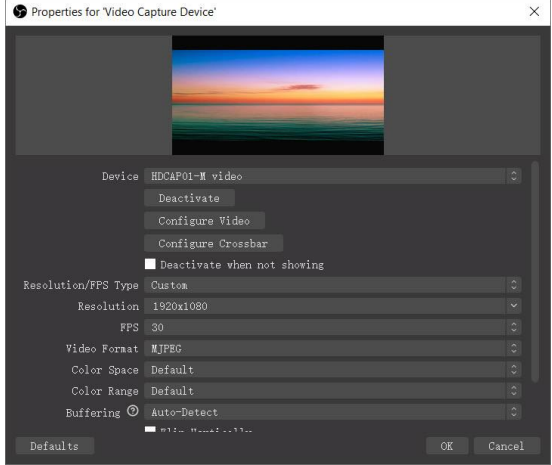

3. Set up your audio devices by adding "Audio input capture".

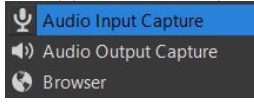

#### 4. Open Audio Monitoring

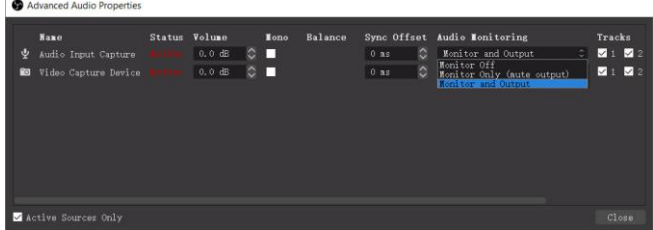

5. Starts the video capture by clicking "Start Recording".

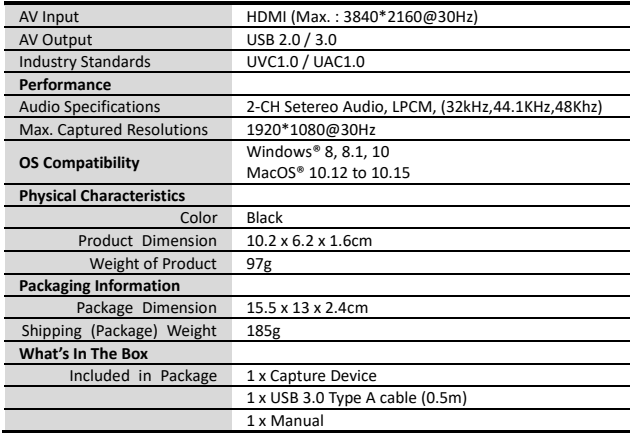

## **Specification**

## **Trademarks & Brands**

All of the products or name brands are trademarks of their respective holders.